# **Escuela de Oficios Artísticos Manual de Acceso**

Bienvenidos al Entorno Virtual de Enseñanza-Aprendizaje de la **Escuela de Oficios Artísticos.**

# **¿Cómo ingresar?**

Para acceder al entorno de enseñanza-aprendizaje de la Escuela de Oficios Artísticos deberás ingresar a tu navegador la siguiente dirección:

https://oficiosartisticossantafe.frsf.utn.edu.ar/

Se presentará la página que se muestra a continuación:

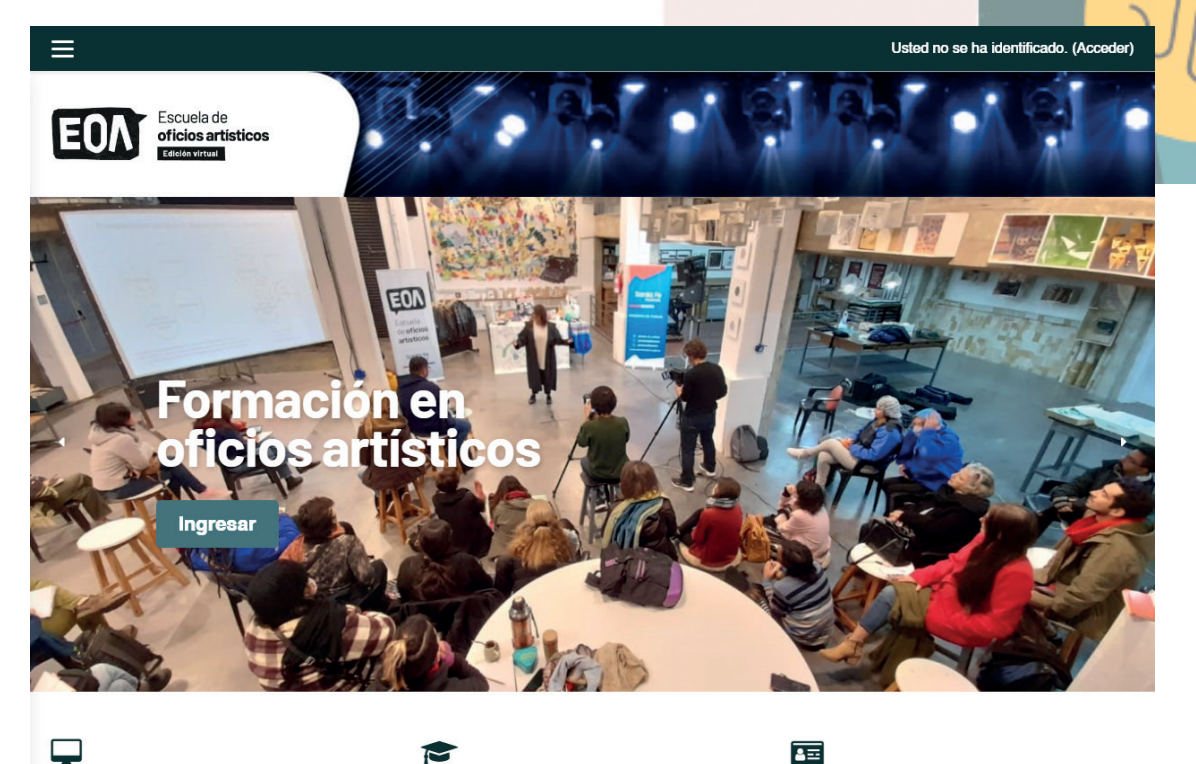

### $\Box$

### Clases a tu ritmo

Clases asincrónicas, sincrónicas y presenciales. Los cursos son de formato mixto entre actividades asincrónicas y presenciales que se desarrollan en distintos puntos de la provincia. Quienes no puedan participar de las actividades presenciales, podrán realizar el curso de manera virtual en su totalidad.

#### **Capacitadores experimentados**

Capacitadores idóneos en cada área específica, con amplia trayectoria y experiencia.

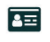

#### Certificación

Los cursos poseen Resolución Ministerial. Se otorga un certificado de asistencia avalado por la FRSF UTN y el Ministerio de Cultura de la Provincia de Santa Fe Se otorga Certificado de aprobación a través del Ministerio de Cultura de la Provincia de Santa Fe.

Pulsá el botón **Acceder** y podrás visualizar la pantalla con los campos a completar, tal como muestra la *Figura 2.*

Ingresá el usuario y contraseña que recibiste por correo. Hacé clic en **Acceder**.

El sistema te solicitará cambiar la contraseña luego del primer ingreso quedando configurada tu nueva clave.

Si tenés alguna dificultad deberás contactar a *escueladeoficiosartisticos@santafe.gov.ar*

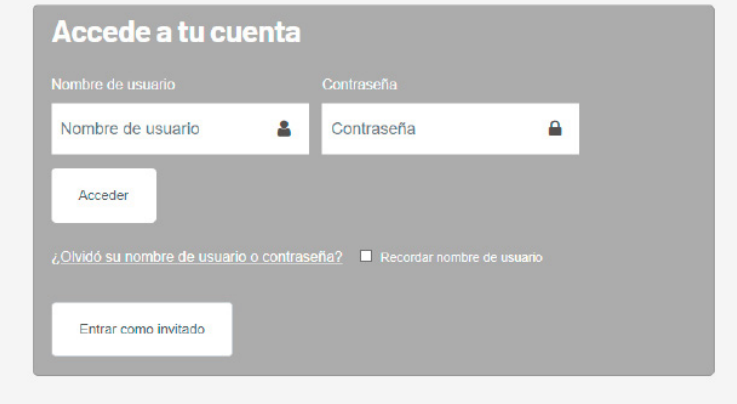

FIGURA 2

# **¿Cómo navegar?**

Al acceder al entorno virtual encontrarás la pantalla *(Figura 3)* en la cual se encuentran delimitados varios espacios, cada uno posee una funcionalidad específica que se detalla a continuación.

Se visualizan dos barras de navegación que permiten el acceso a distintos espacios. En la barra de navegación izquierda están listados los cursos en los que te encuentras inscripto, el ícono que se destaca en la *Figura 4*  permite comprimir o descomprimir el menú.

La barra superior está disponible en todo momento mientras navegás los distintos espacios. Permite acceso notificaciones, mensajería y tu perfil.

**EOA** 

FIGURA 3

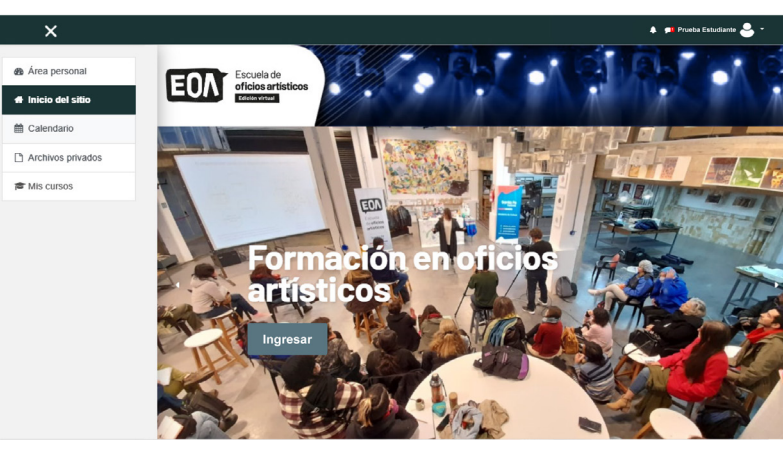

FIGURA 4

Si hacés clic en la flecha al lado de la imagen *(Figura 5)*, se desplegará una lista donde podrás ver tu área personal, perfil, calificaciones y preferencias.

En tu perfil podés editar tus datos personales, los cursos en los que estás inscripto, cambiar tu foto y ver los mensajes que posteaste en los distintos foros.

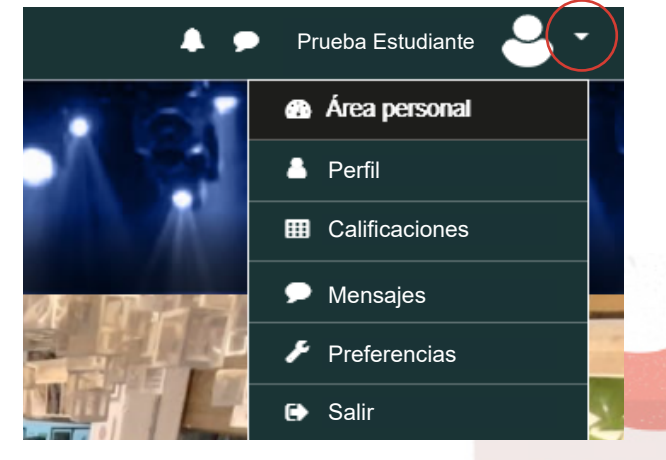

# **¿Cómo modifico mi perfil?**

Ingresá a tu **Perfil** desde el botón que se muestra en el *Figura 5*. Desde allí podrás acceder a tus datos personales, informes, cursos en lo que estás inscripto, tu actividad, tal como se muestra en la *Figura 6.*

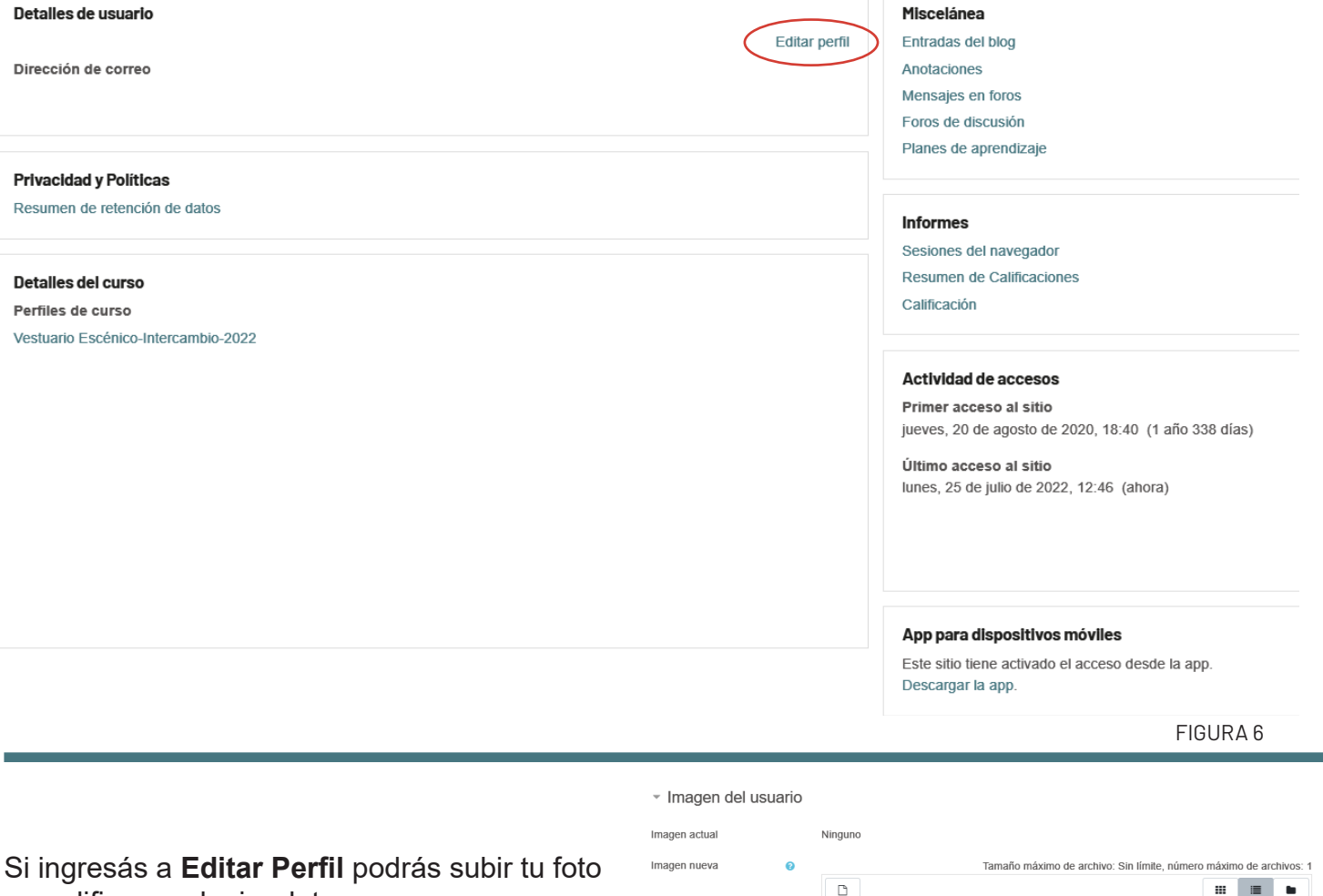

y modificar cualquier dato.

Para publicar tu foto arrastrá la imagen hasta el cuadro que muestra la *Figura 7*. Recordá pulsar el botón **Actualizar información personal** al finalizar la edición.

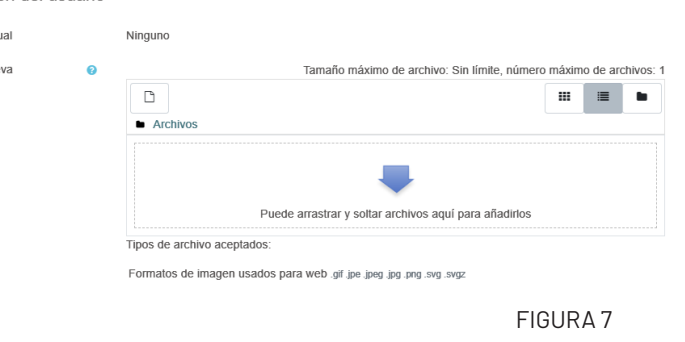

En **Preferencias**, podés cambiar tu contraseña, tu suscripción a foros, la forma de recibir las notificaciones del campus *(Figura 8).*

### Área personal / Preferencias

#### Preferencias

#### Cuenta de usuario Editar perfil

Cambiar contraseña Cambiar contrasena<br>Idioma preferido<br>Configuración del foro<br>Configuración del editor Preferencias del curso<br>Preferencias de calendario Preferencias de mensajes<br>Preferencias de notificació

**Blogs** Preferencias del blog **Blogs externos** 

Registrar un blog externo

Insignias Gestionar insignia Preferencias de insignias<br>Configuración de la mochila

# **¿Cómo nos comunicamos?**

La plataforma tiene dos espacios de comunica ción: el **Foro** y la **Mensajería**.

Los Foros son el espacio de diálogo e inter cambio entre pares y equipo docente. Para ingresar tenés que pulsar sobre el nom bre del Foro.

En este caso a modo de ejemplo te mostramos el **Foro de Consultas** *(Figura 9)* siendo el pro cedimiento igual en todos lo foros.

Luego clic sobre el tema del foro en el que querés participar, en este caso **Consultas**, tal como se muestra en la *Figura 10.*

Una vez dentro podrás visualizar los mensajes del tutor y tus compañeros.

Para ingresar tu aporte clic en la palabra **Responder** que se encuentra debajo a la dere cha de cada mensaje *(Figura 11)* .

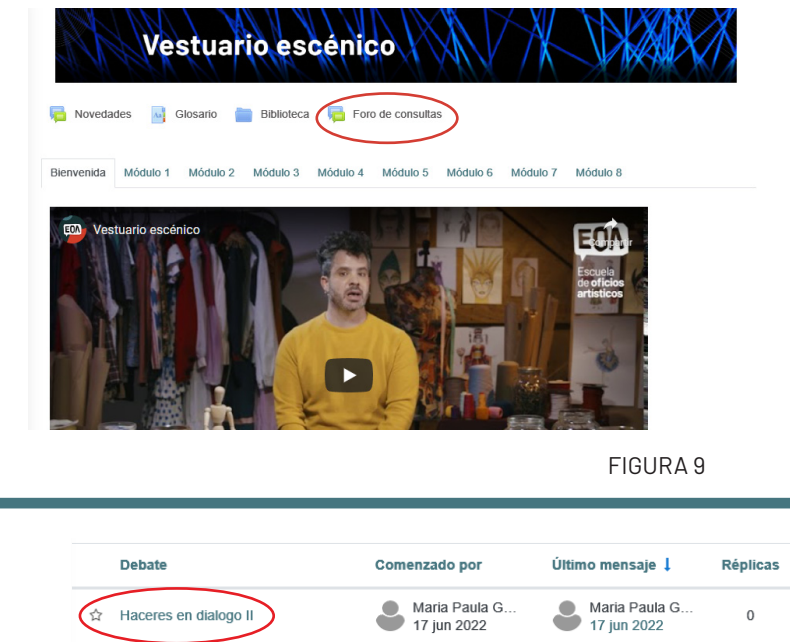

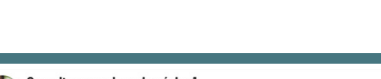

Consultas para clase sincrónica 1<br>de Natalí Pellegrini - lunes, 25 de abril de 2022, 10:52

#### Buen día

En este hilo compilaremos únicamente las consultas referidas a la ejercitación del Módulo 1 propuesta por la capacitadora, para poder ser retrabajadas en la clase sincrónica del día de maña martes 26/4. Se recolectarán las consultas hasta mañana martes a las 14hs

La dinámica de la clase sincrónica consistirá en que la docente pueda ir despejando dichas consultas tomando como temas disparadores los aportes que ustedes realicen, por lo que se requiere anticiparlas por este canal con tiempo

Muchas gracias, ihasta mañana

Haceres en dialogo II

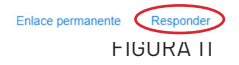

FIGURA 10

 $\Omega$ 

La dinámica de la clase sincrónica consistirá en que la docente pueda ir despejando dichas consultas, tomando com requiere anticiparlas por este canal con tiempo

Maria Paula G...<br>17 jun 2022

Muchas gracias Libasta mañanal

Cancela

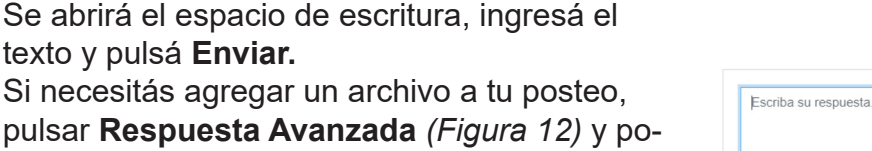

Si necesitás agregar un archivo a tu posteo, pulsar **Respuesta Avanzada** *(Figura 12)* y po drás arrastrar un archivo. Luego pulsar **Enviar al Foro.** 

Otro espacio de comunicación es la **Mensajería**. Tal como te mostramos en la *Figura 4* tenés acceso permanente durante toda la navegación.

La **Mensajería** te permite comunicarte con to dos los participantes de tu curso: docentes, tu tores y pares. Para enviar un mensaje accedé al listado de participantes del curso. Seleccioná las personas a quienes deseás enviarles un mensaje tal como se muestra en la *Figura 13* .

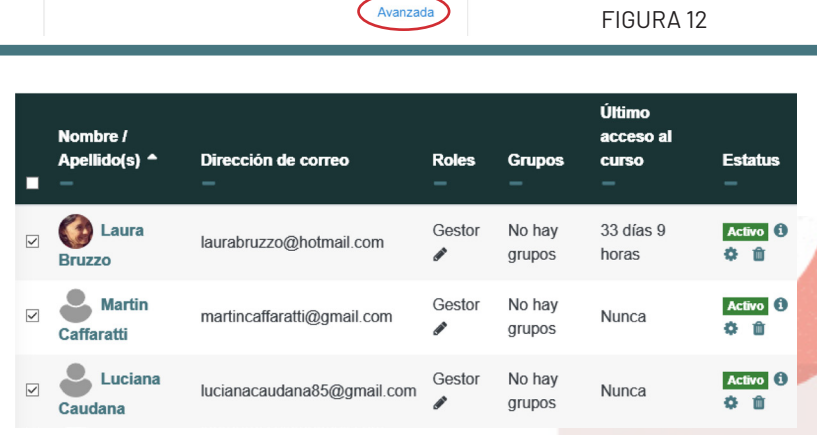

Al final del listado de participantes te aparecerá un menú desplegable **Con usuarios seleccionados**, elegir **Enviar mensaje.**  Se abre una ventana que me permite escribir y enviar mensaje a los participantes antes seleccionados *(Figura 14).*

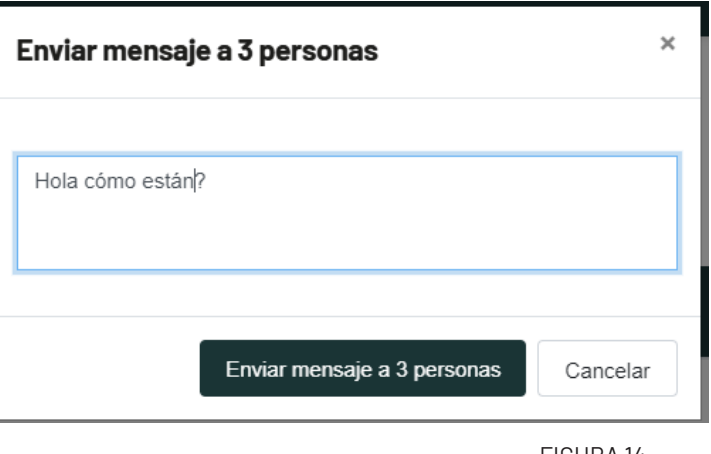

FIGURA 14

Las personas a quien enviaste el mensaje verán en su pantalla lo que muestra el círculo destacado en la *Figura 15.*

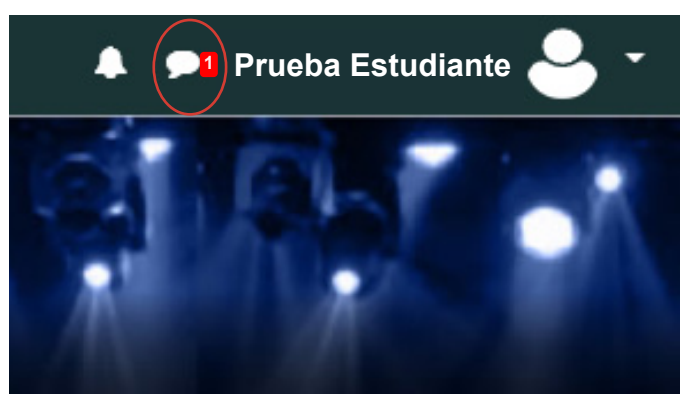

FIGURA 15

Al pulsar el ícono destacado la persona puede ver tu mensaje *(Figura 16)*. Lo mismo se refleja en tu pantalla cuando otro usuario te envía un mensaje.

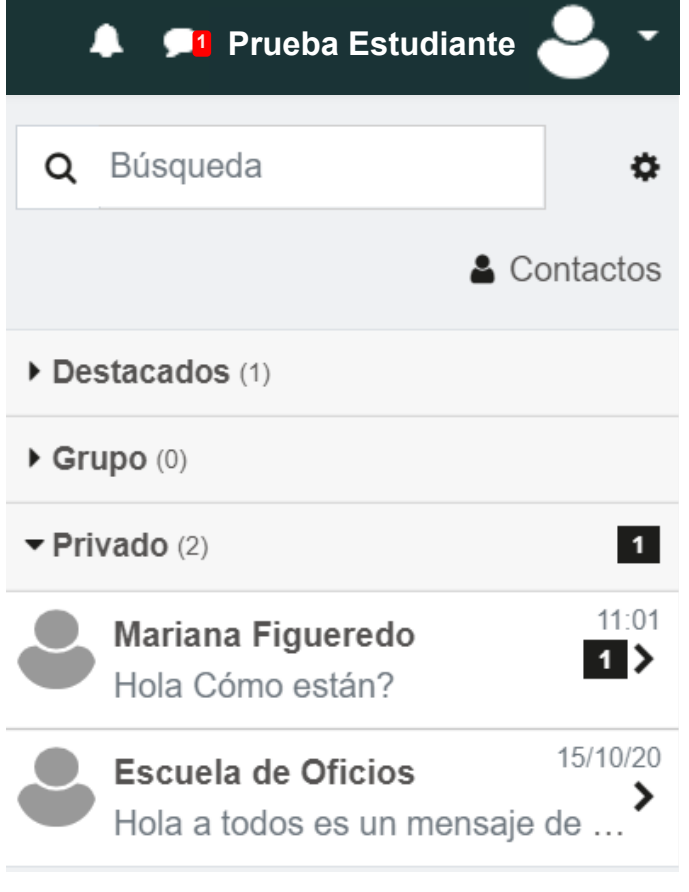

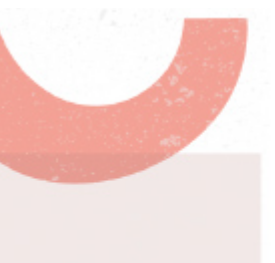

# **¿Cómo accedo a los contenidos?**

Los contenidos están organizados por Módulos. Cada módulo contiene:

- *-Videos -Textos -Power Point*
- *-Infografías*
- *-Podcats*

Para acceder a cada **Módulo** clic en la pestaña correspondiente al Módulo de tu interés *(Figura 17).* 

Al ingresar a la pestaña por Módulo en el espacio central de la pantalla se despliegan todos contenidos que corresponden a ese Módulo en particular *(Figura 18).*

*(Importante: la propuesta contempla semanalmente la visualización de los Módulos, es decir que al inicio de tu curso solo verás la solapa de Bienvenida.)*

Así mismo, a lo largo de todo el curso podrán acceder a otros recursos tales como: *-Videoteca:* podrás visualizar videos de interés

que enriquecen la propuesta de cada Módulo. *-Biblioteca:* tendrás acceso a material bibliográfico que complementa la propuesta. *-Glosario:* es un catálogo de palabras claves del campo que nos ocupa.

*-Biblioteca Interactiva:* presenta videos, documentos, enlaces que complementan los contenidos desarrollados en los Módulos.

Estos accesos se encuentran ubicados por arriba de las pestañas de los Módulos *(Figura 19).*

*Importante: biblioteca, videoteca, glosario y biblioteca interactiva no se presentan en todos los cursos, por tanto, puede ocurrir que en tu curso visualices algunos recursos y no otros)*

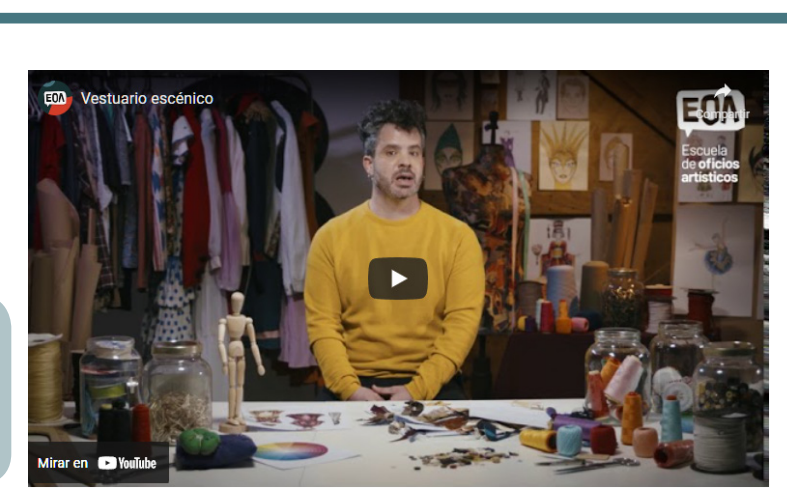

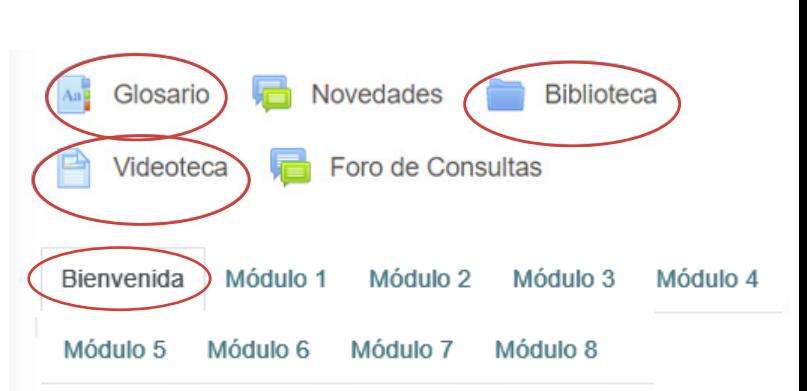

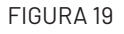

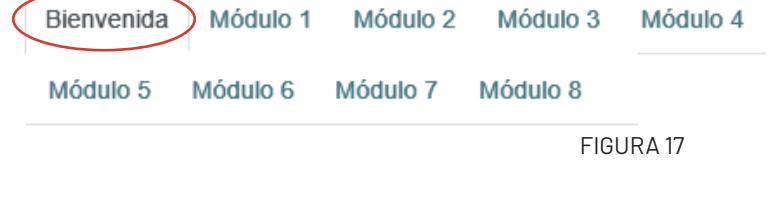

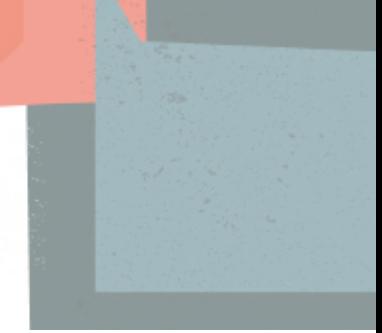

# **¿Cómo resuelvo los cuestionarios?**

Cada dos módulos podrás visualizar **Cuestionarios** *(Figura 20)* que te permitirán ir conociendo tu grado de apropiación de los contenidos.

Al ingresar al Cuestionario podrás visualizar: fecha de cierre, intentos permitidos, límite de tiempo para su realización. Al pulsar el botón **Intenta resolver el cuestionario** ahora acce-

derás a las preguntas. (*Figura 21)*

### Cuestionario 1

La realización de este cuestionario tiene carácter obligatorio para quienes deseen obtener certificación de asistencia al curso.

Quienes deseen obtener certificación de aprobación del curso deben realizarlo satisfactoriamente. Se considera aprobado si se responden de manera correcta más del 50% de las preguntas.

Dispondrá de dos intentos para su concreción. Recibirá de manera inmediata la corrección.

FIGURA 20

Intentos permitidos: 2

Este cuestionario está abierto en jueves, 15 de octubre de 2020, 00:00

Este cuestionario se cerrará el jueves. 17 de diciembre de 2020, 00:00

Límite de tiempo: 1 hora 30 minutos

Método de calificación: Calificación más alta

Intente resolver el cuestionario ahora

### FIGURA 21

Al iniciar el intento *(Figura 22)* se explicita que se dispone de una 1 hora 30 minutos para la realización del cuestionario.

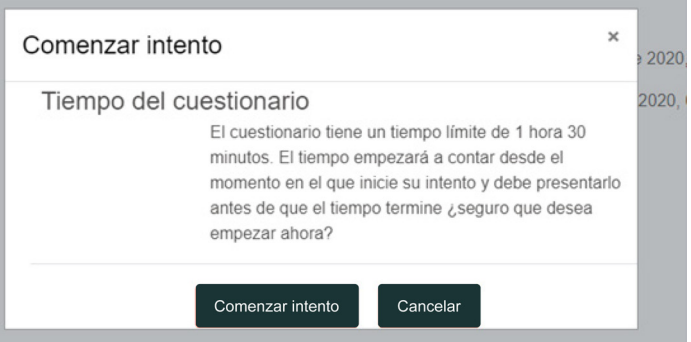

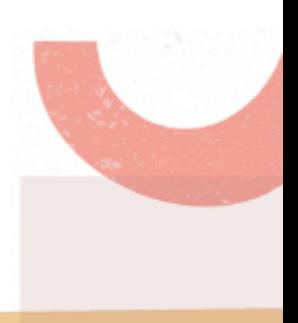

Como muestra la *Figura 23*, a modo de ejemplo, en este caso el cuestionario cuenta con un total de diez preguntas. El valor de cada pregunta se observa destacado.

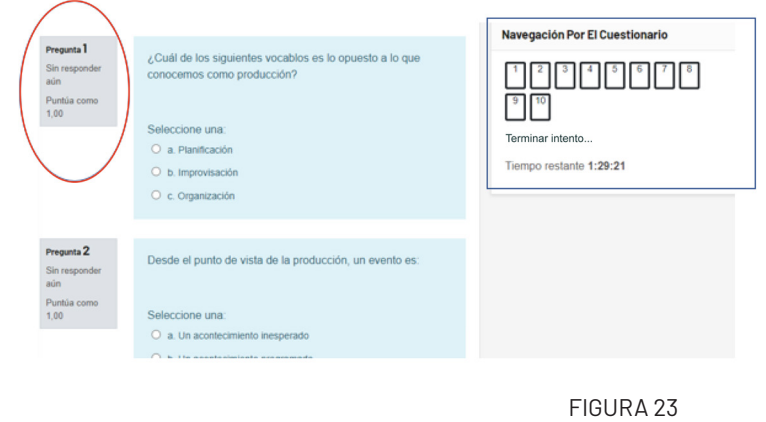

- $\bigcirc$  a. La etapa final del proceso
- ⊙ b. La etapa donde se realizan informes y evalúa el resultado
- $\bigcirc$  c. Ambas son correctas

Quitar mi selección

Luego de responder el cuestionario múltiple choice debe pulsar el botón **Terminar Intento** *(Figura 24).*

### Terminar intento...

FIGURA 24

Seguidamente se presenta la pantalla *(Figura 25)* donde el sistema informa que las respuestas han sido guardadas y pueden ser enviadas.

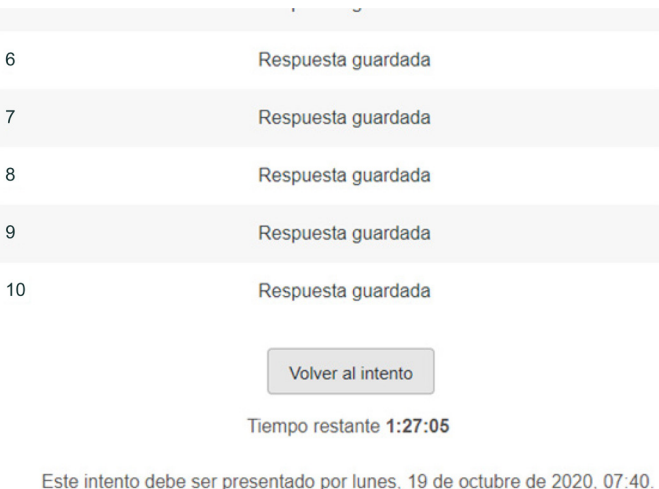

Enviar todo y terminar

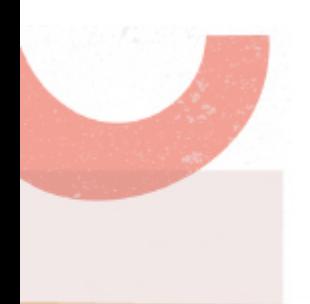

A posteriori de pulsar el botón **Enviar todo y terminar** el sistema solicita se confirmar el envío, pudiendo **Enviar todo y terminar** o **Cancelar** *(Figura 26)*.

## $\times$ Confirmación Una vez que haga el envío, no podrá cambiar sus respuestas de este intento de resolver el cuestionario... Enviar todo y terminar  $0, 07$ er pr Cancelar

FIGURA 26

Resumen de sus intentos previos Intento Estado Calificación / 10.00 Revisión Comentario Inmediatamente se visualiza la pantalla Finalizado 6.00 Aprobado f. Enviado: fundo 19 de octubro de 2020, 08:15 *(Figura 27)*, donde el sistema informa el estado del cuestionario y la calificación Calificación más alta: 6,00 / 10,00. alcanzada. Retroalimentación global Aprobado FIGURA 27 Resumen de sus intentos previos Intento Estado Calificación / 10.00 Revisión Comentario Revisión Finalizado 6.00 Aprobado Enviado: lunes, 19 de octubre de 2020, 06:15 Pasados unos minutos se activará el Calificación más alta: 6,00 / 10,00. botón **Revisión** *(Figura 28)*. Retroalimentación global Aprobado FIGURA 28

Al pulsar **Revisión** se habilita la posibilidad de visualizar más detalles *(Figura 29)*. En **Navegación** por el cuestionario se muestran las respuestas correctas e incorrectas. En **Calificación** se informa en números y en porcentaje. En este caso Calificación: 6.00 de 10,00 (60%).

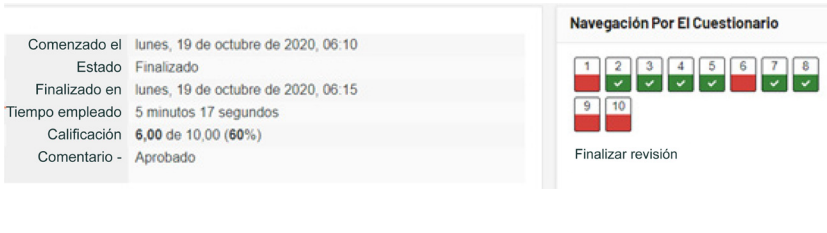